**1.** Ora che siete registrati a School E-League avrete una schermata simile alla seguente. Dalle ore 13.00 del 2 Maggio fino alle ore 13.55 sarà necessario effettuare il check-in dell'attività.

Il check-in apparirà al posto del pulsante di registrazione che avete visto sulla pagina <https://schooleleague.goesport.it/> o su

[https://www.toornament.com/en\\_US/tournaments/3453986333628645376/registration/](https://www.toornament.com/en_US/tournaments/3453986333628645376/registration/) e, come da immagine, al posto della scritta Check-In Starts On.

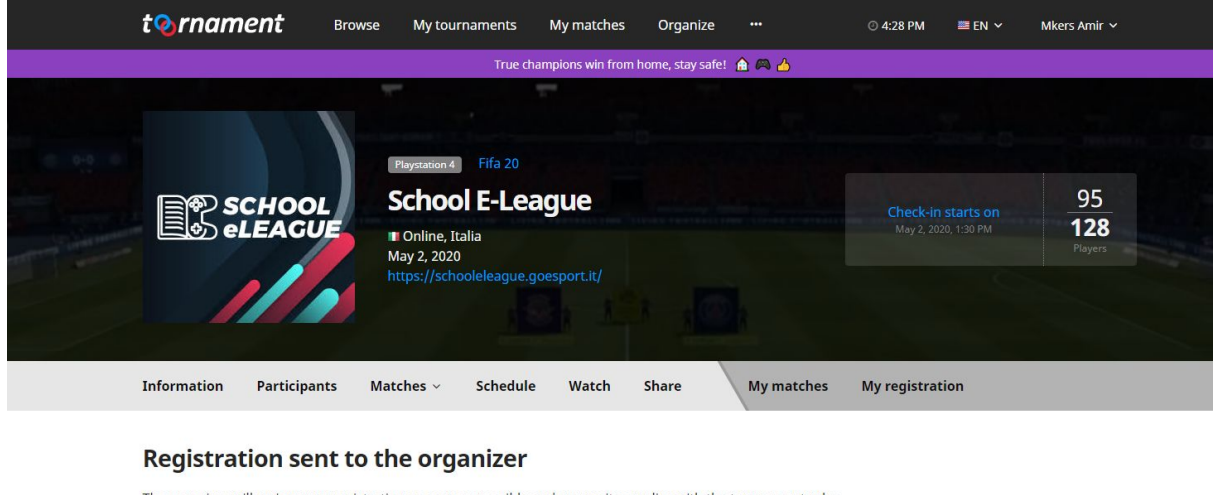

The organizer will review your registration as soon as possible and ensure it complies with the tournament rules and regulations. You can view and edit your registration before it is accepted with the "My Registration" link in the tournament navigation bar. Upon validation, you will receive an email to inform you of the next steps. You can also check the status of your registration in your tournaments.

**2.** Una volta che la vostra registrazione sarà validata riceverete una mail di approvazione o in caso di partecipante minore di 18 anni, una mail con la richiesta di invio del modulo di iscrizione. Scaricabile **[QUI](https://drive.google.com/file/d/1Z3VOCso8_PVmZI_WvXicSYr3kzkvuK19/view?usp=sharing)**. Il modulo deve essere inviato alla mail

Schooleleague@lazioinnova.it

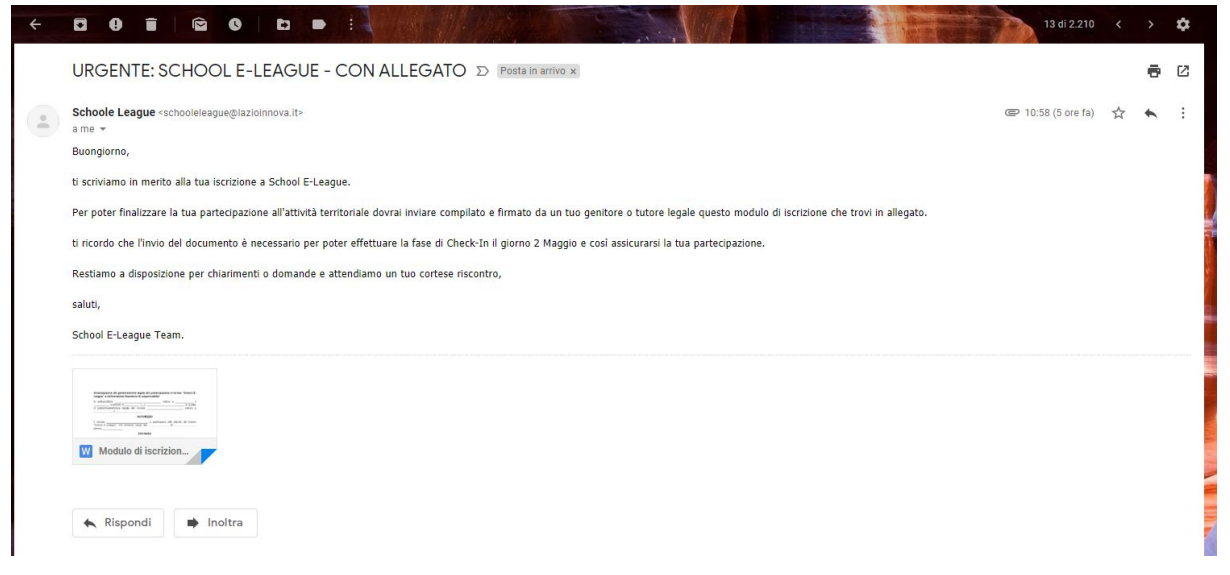

**4.** Alle ore 14.00 sarà visionabile il bracket dell'attività territoriale e sarà da ora possibile sapere contro chi dovrete giocare.

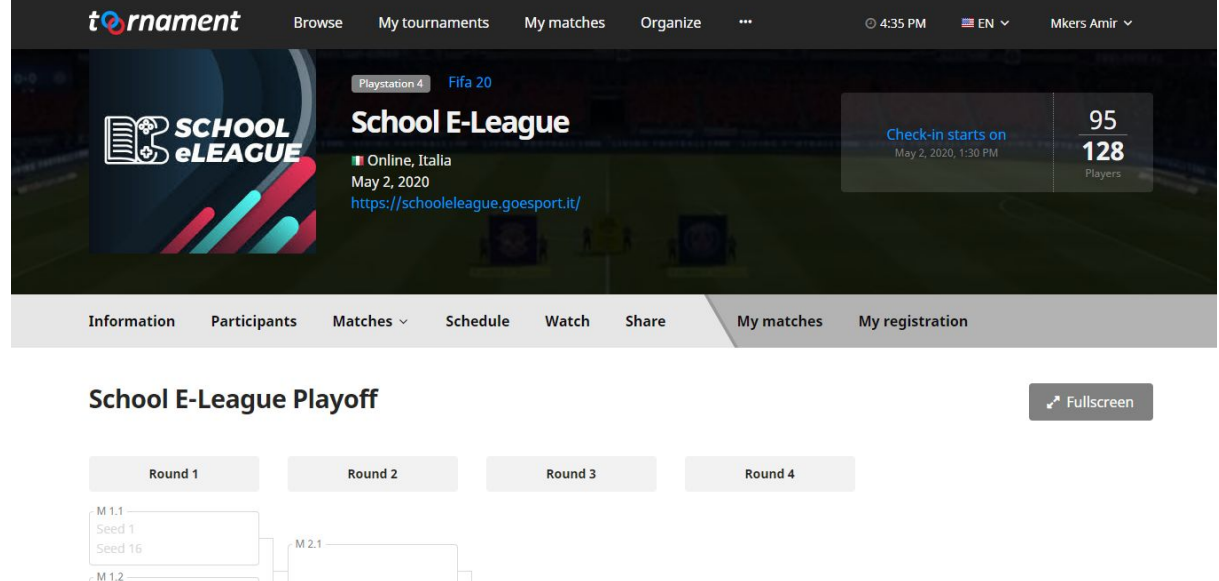

**4.** Cliccando sulla scritta "My Matches" nella barra superiore, troverete la lista dei match che dovrete disputare.

 $M$  1.3 -

 $M2.2$ 

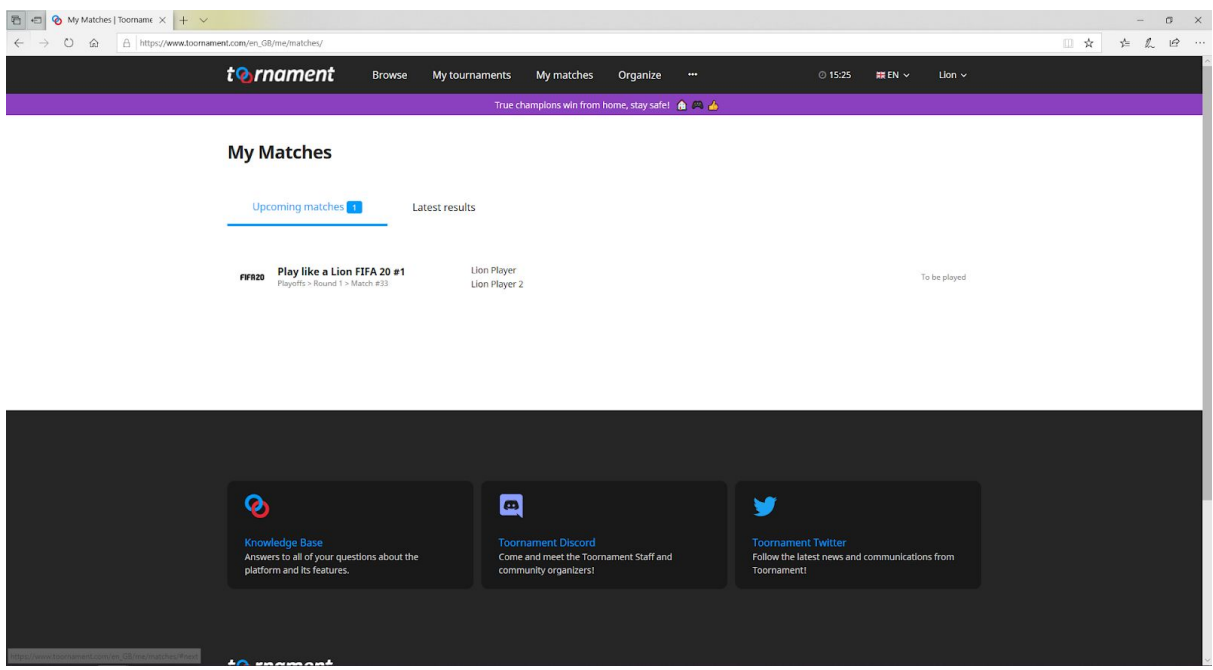

**5.** Questa sarà la lobby del vostro match, cliccando sulla scritta "School E-League" avrete accesso alla struttura dell'attività, così potrete vedere l'andamento dell'attività.

**6.** Su my match potrete vedere il nome del vostro avversario e il suo PSN ID.

Ora dovete accedere alla vostra Playstation 4 , invitare in party il vostro avversario tramite il suo PSN ID.

**6.1** Una volta in party, aprite il gioco Fifa20 e create una partita Amichevole contro il vostro avversario.

Al termine della partita aprite il sito toornament nella pagina my match e vedrete in alto a destra la parola "REPORT"

**6.2** su "Report" avrete la possibilità di indicare il risultato della partita contro il vostro avversario. **IMPORTANTE:** Fate sempre screenshot delle vostre vittorie in caso di falso responso da parte del vostro avversario. Per effettuare uno screenshoot basterà fotografare il risultato della partita svolta dove siano visionabili i PSN ID di entrambi i giocatori

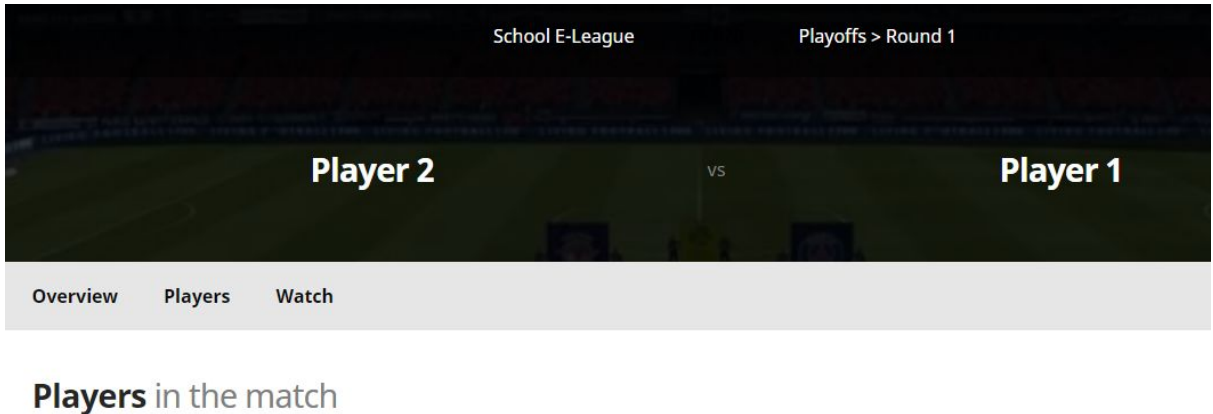

**Player 2** PSN ID: Player 2 Ps

Player 1 PSN ID: Player 1 ID

**6.** Il report consiste in più possibilità:

**6.1** Se il vostro avversario non si è presentato, cliccate sulla casella forfeit.

**6.2** In caso di vittoria, pareggio o sconfitta, indicare attraverso le casella alla destra del nome (w sta per vittore, d per pareggio, l per sconfitta) con rispettivo risultato.

**6.3** Avrete la possibilità di aggiungere delle note o di aggiungere gli screenshot dei vostri risultati.

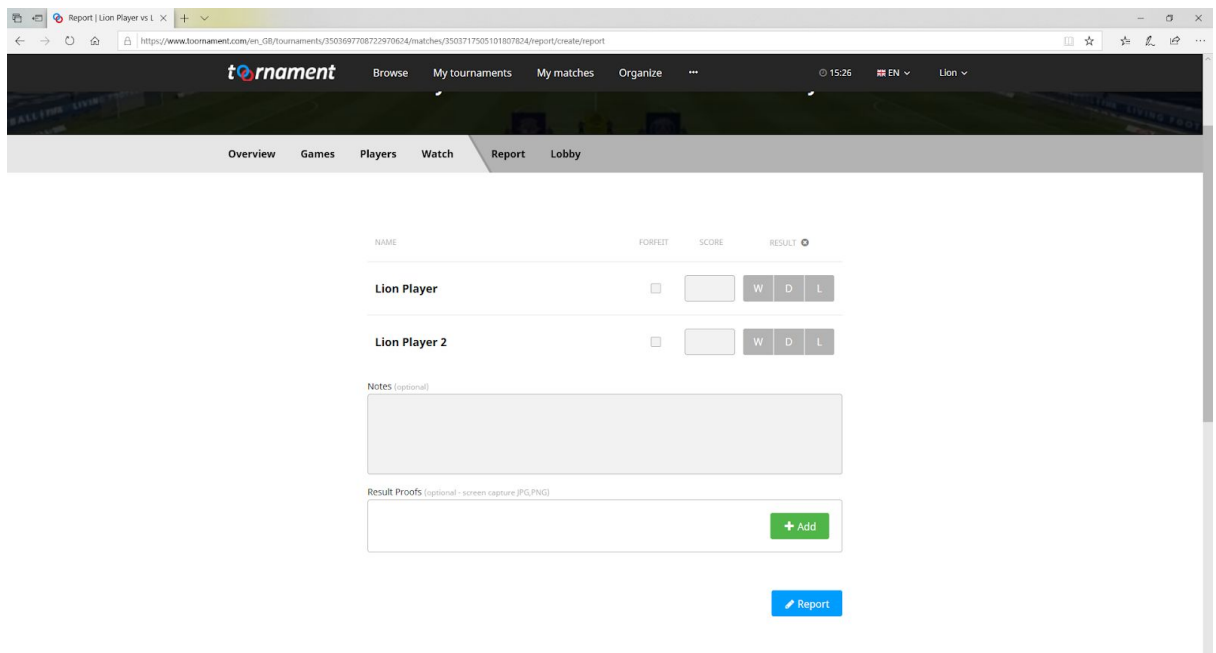

**7.** in caso di necessità sarà possibile contattare un admin tramite l'applicazione gratuita Discord al seguente Link: <https://discord.gg/wK35RkM>

Accedendo al link qui sopra entrerete nella chat discord di School E-League

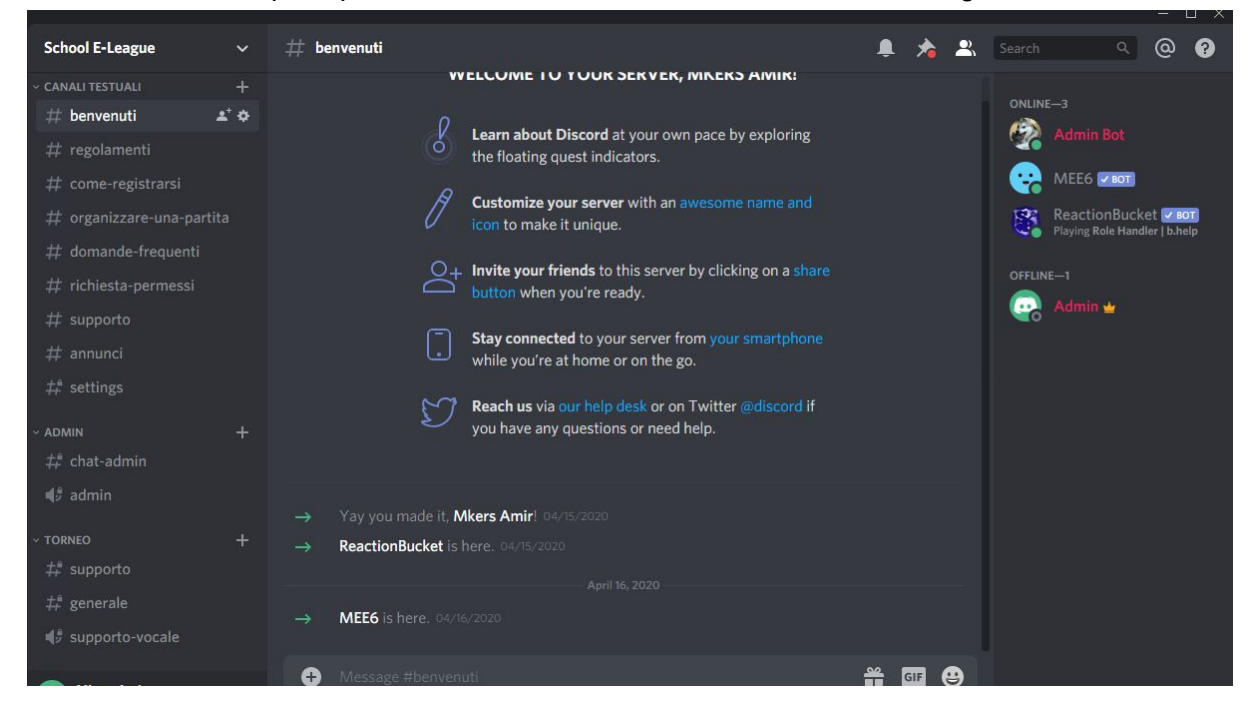

**7.1** Come potete vedere sulla sinistra avete una serie di sezioni testuali dove all'interno troverete:

- Regolamento
- Come registrarsi
- Questa guida
- Domande frequenti
- Chat di Supporto

Sarà possibile nelle chat di supporto richiedere il supporto di un admin scrivendo :

@admin

In questo modo un admin potrà visionare il vostro messaggio ed esservi di supporto nel minor tempo possibile.

**Ora sapete come utilizzare la piattaforma Toornament , basterà controllare la casella My Match al termine di ogni partita vinta per sapere il vostro prossimo avversario,**

## **Che vinca il migliore!**